# **Getting Started Guide**

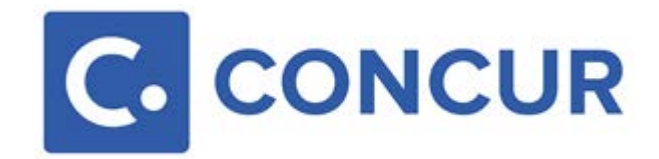

## **Logging in to Concur T&E**

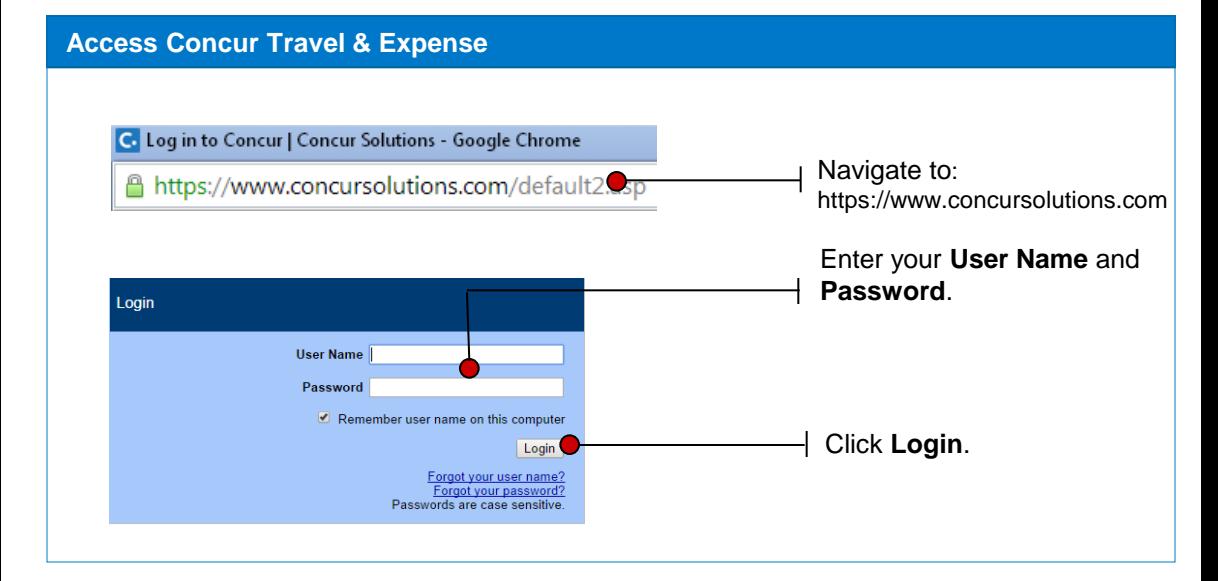

### **Retrieve or Change a Password**

If you have forgotten your password, on the login page, click the **Forgot your password?** link.

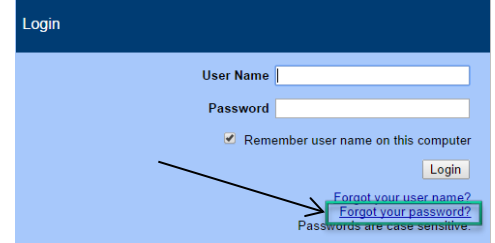

As needed, you can also change your password by clicking **Change Password** in your Profile. To change your password in your Profile:

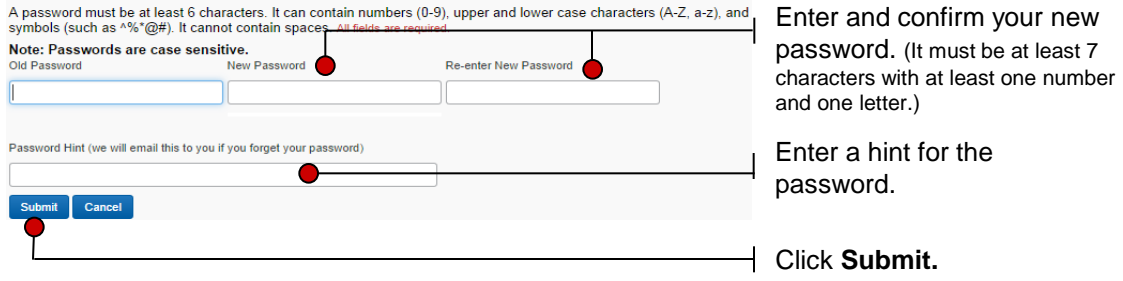

### **Navigating**

#### **C.** CONCUR C ÷ New Autho The QuickTask bar provides Hello, Sue Req direct access to features. Start a Request **TRIP SEARCH ALEI** Start a Report (e.g. *Create a new expense*  New Payment Request *report.*)  $\mathbf{R} = \mathbf{L} \mathbf{0}$  $\mathbf{0}$  Ti ╈ **Upload Receipts** Simp **A field preceded by a red line must be filled.**  Receipts<sub>chn</sub> **Highlighted text indicates a link or action.** ⊡ v × Required Date List field | Alert window | Warning Alert field field information window

#### **The Home Page**

**Use Common Fields**

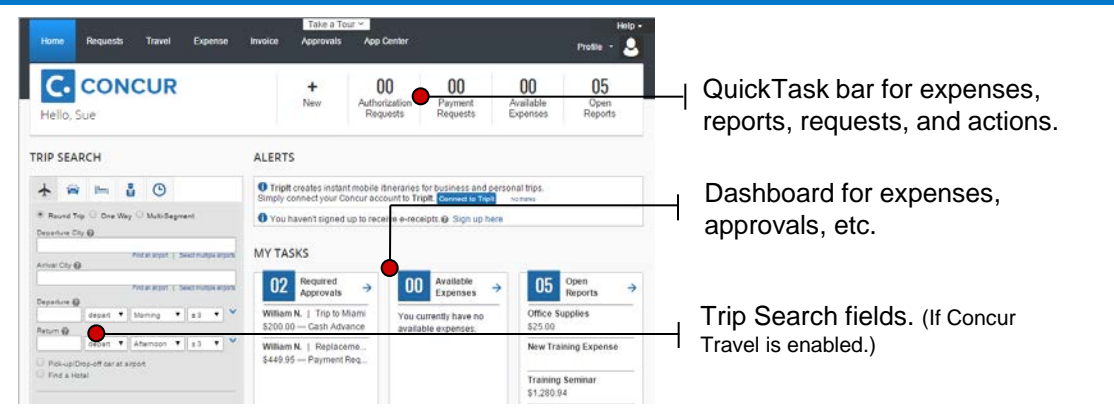

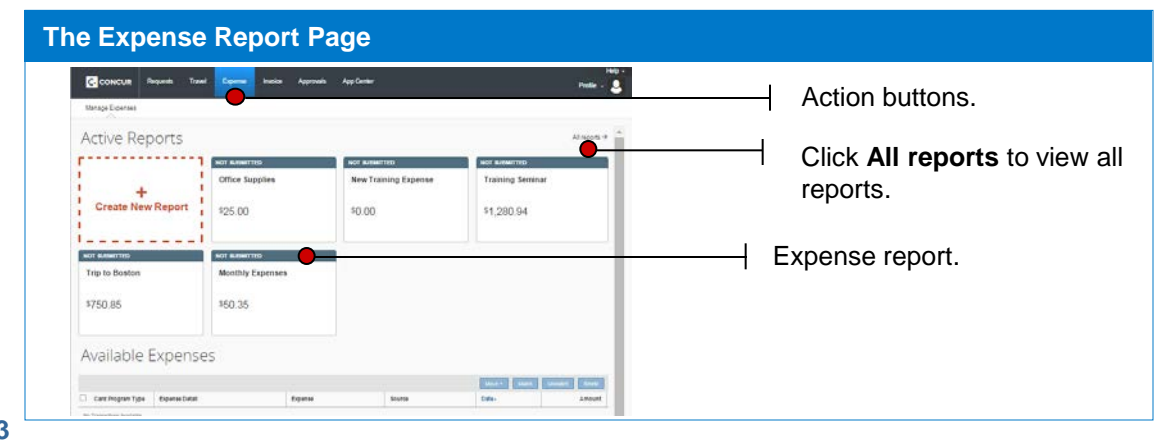

### **Updating Your Profile**

To avoid re-entering personal and permanent information about yourself (phone number, contacts, credit card information etc.), complete your profile after logging onto Concur Travel & Expense for the first time and update it whenever your information changes.

#### **Access your profile page**

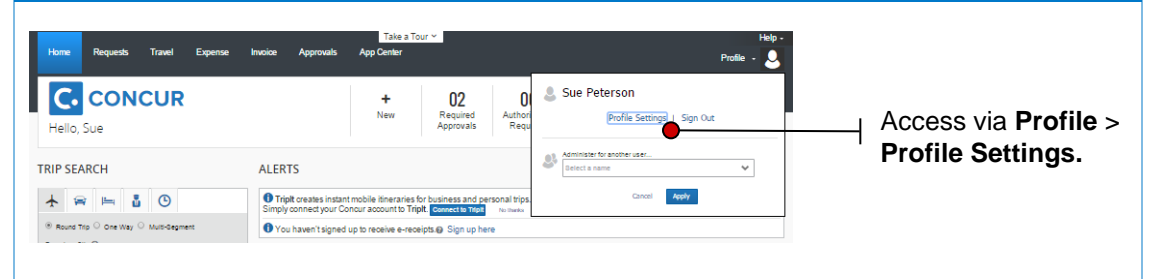

### **Complete your profile information**

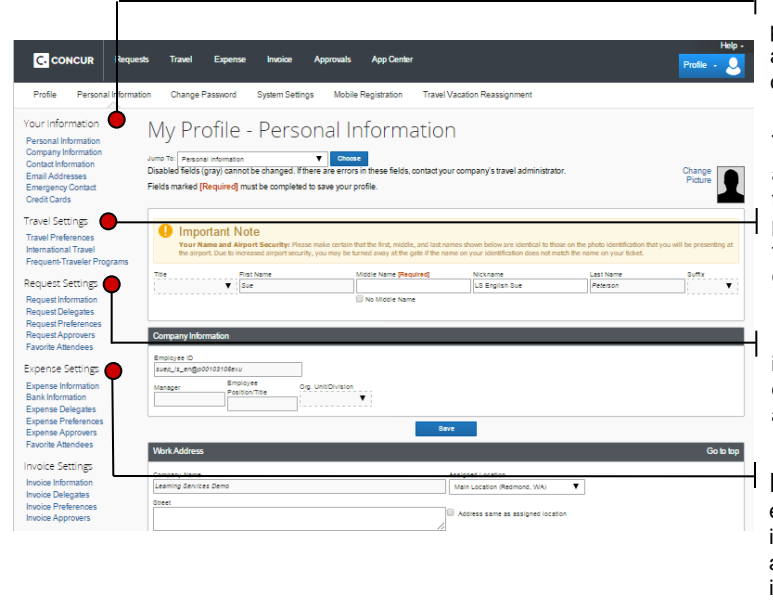

Your Information (validate personal information such as name, address, phone, and emergency contact, etc.)

Travel Settings (enter air, hotel, and car travel preferences, enter frequent flyer programs, enter TSA passport information, add/remove travel assistant, add/remove credit cards.)

Request Settings (select request information, add/remove delegates, enter email settings select approvers, add/remove attendees.)

Expense Settings (enter expense preferences, add bank information, enter expense delegates and approvers, add company card information, etc.)

#### **TRIP SEARCH** Online booking available for **Flights**  $+$   $=$   $-$  0 -1 (One Way or Return), **Hotel** and **Car**  Round Trip C One Way C Multi-Segment **Rental.** Departure City @ Find an arport | Select multiple at Amral City @ Find an argest | Selest multiple Enter the arrival and departure cities. Departure @ depart \* Morning \* 23 \* Return @ depart v Afternoon v ± 5 v Enter the date and time of Pick-up/Drop-off car at airport Find a Hotel departure and return. Specify airline  $\Box$  Refundable only air fares Class of Service: Highest allowed **v** Click **Search** to retrieve the search Search flights by D Price (a) Schedule results. **Search**

### **Select Quote Price**

**Enter Search Criteria**

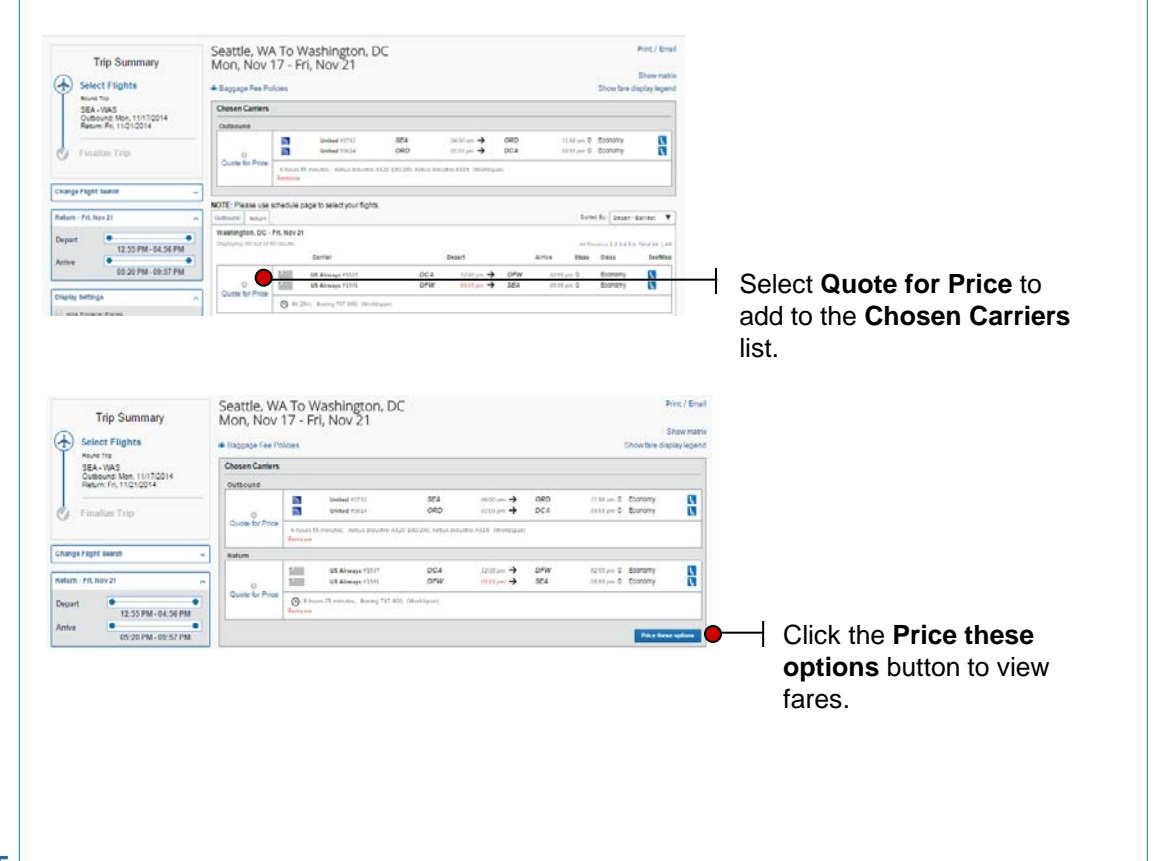

#### **Select Trip Fare**

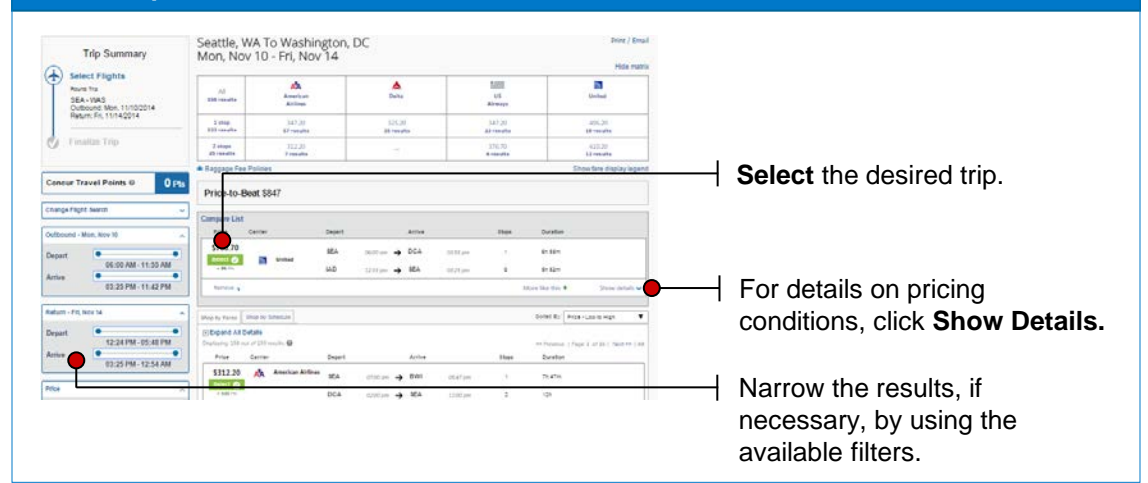

#### **Review and Reserve Flight**

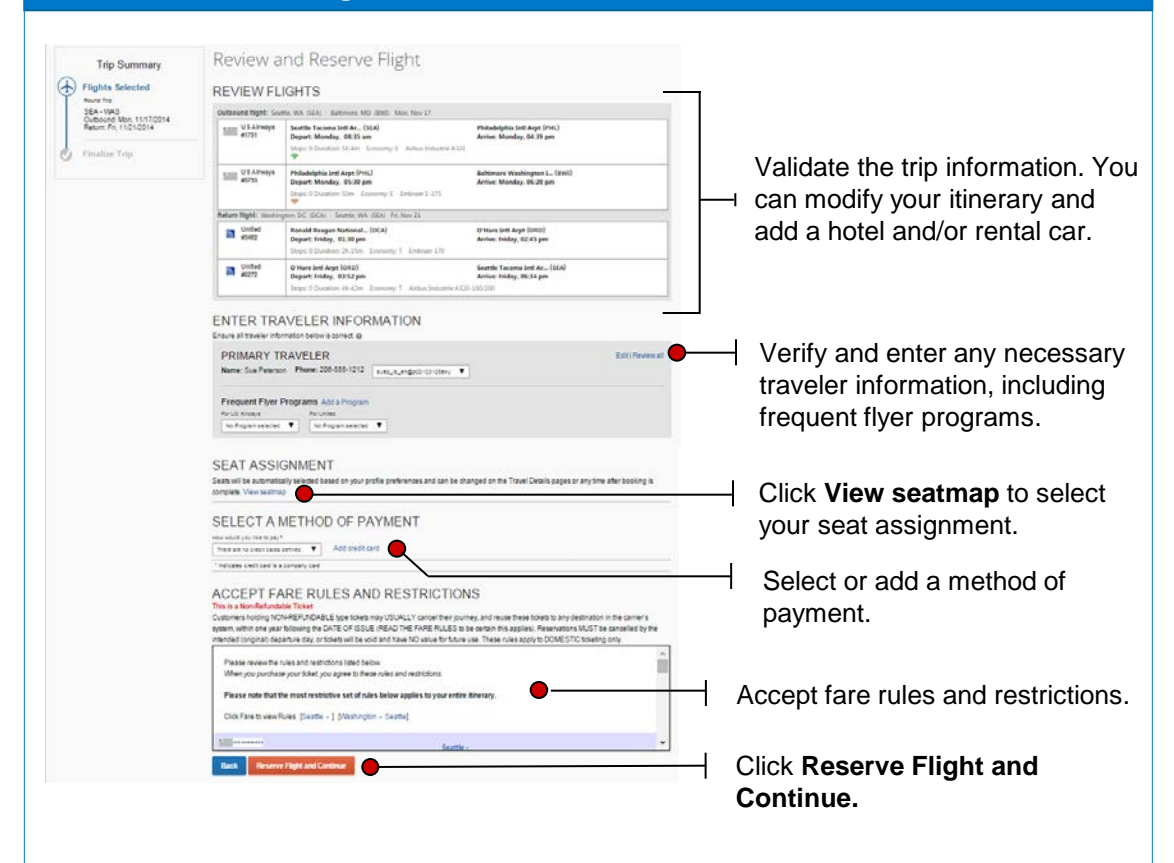

#### **Confirm Your Reservation**

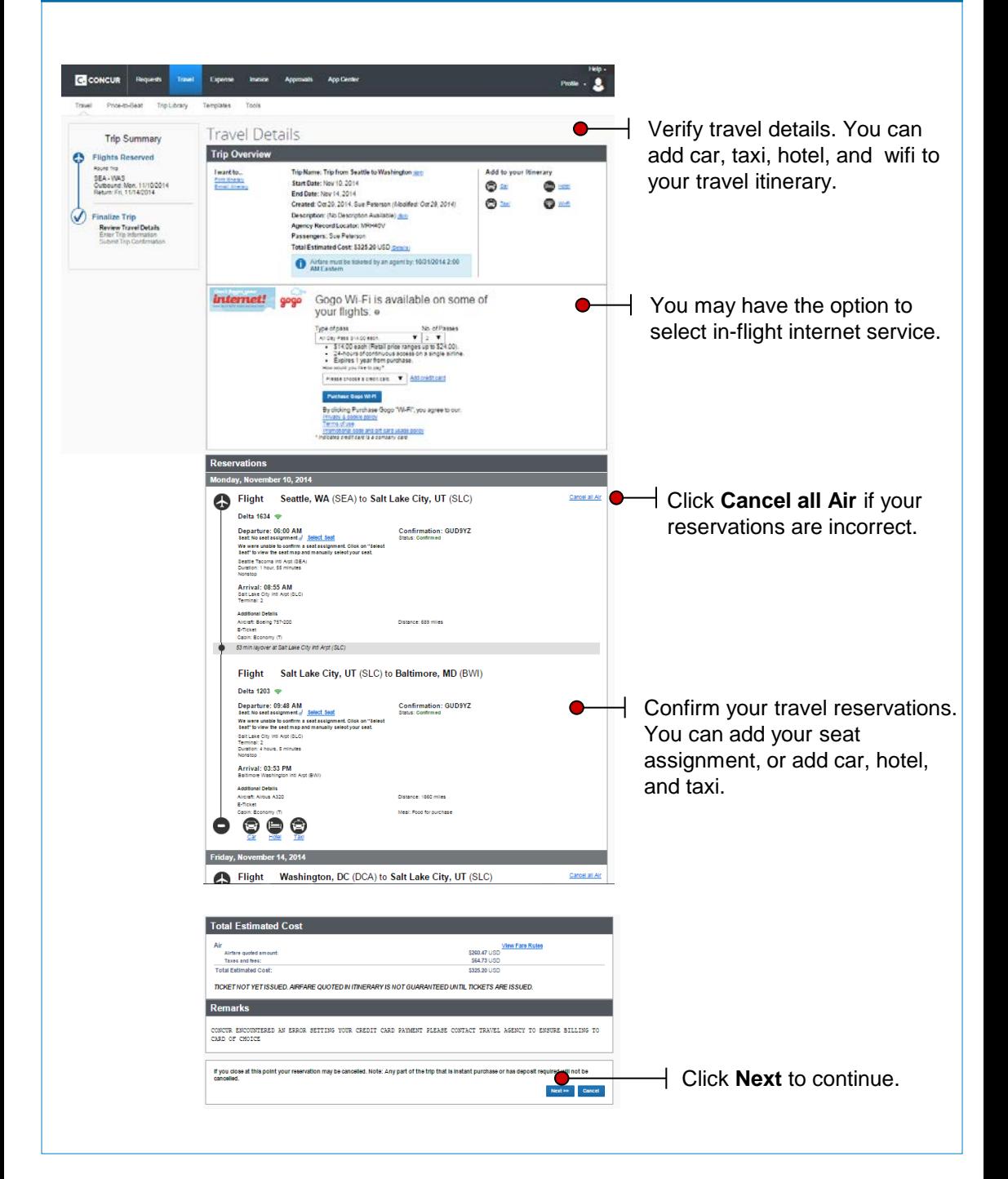

**Confirm Your Reservation**

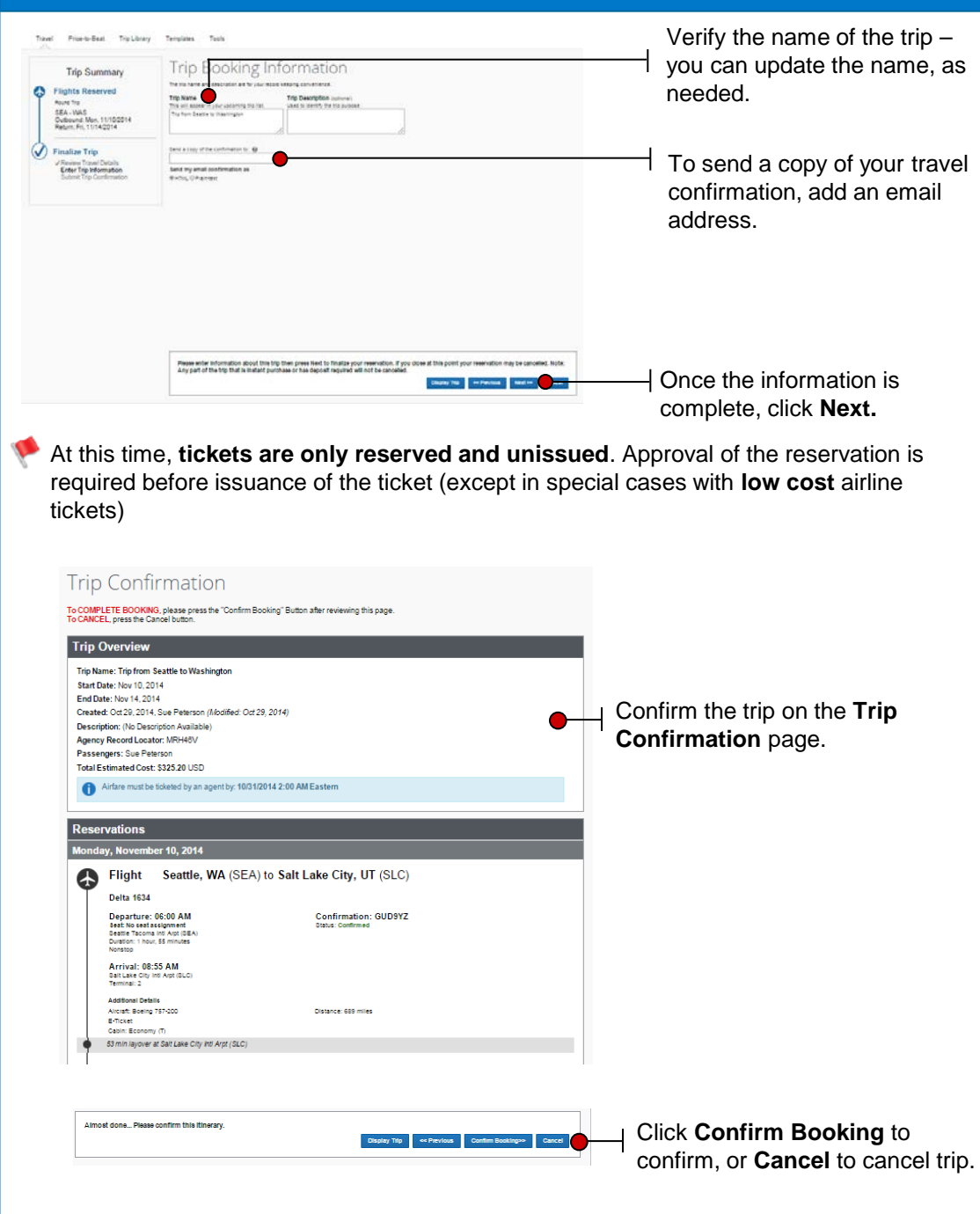